## RFAI 4「本体]

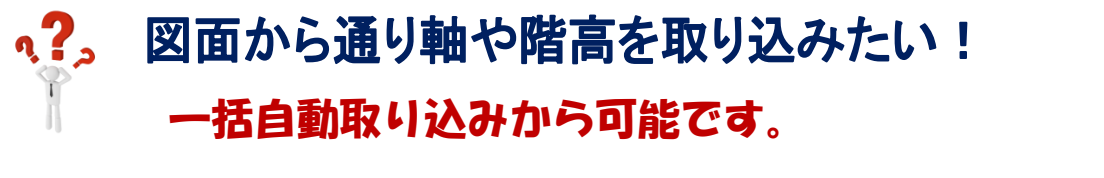

## 【通り】‐【自動一括取り込み】をクリックします。

取り込みたい元図面を選択し、通り軸となる線をクリックして選択し、OK を押すと取り込みがされます。

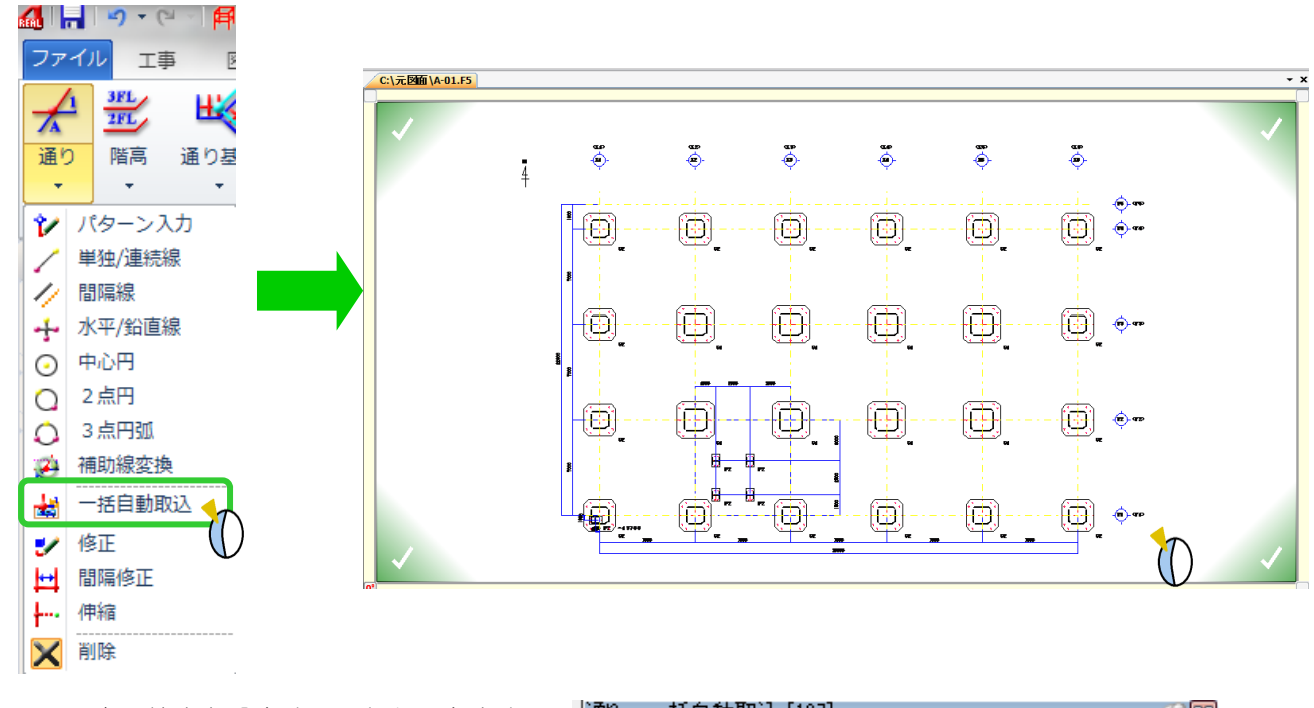

取り込みの際、倍率を設定することもできます。

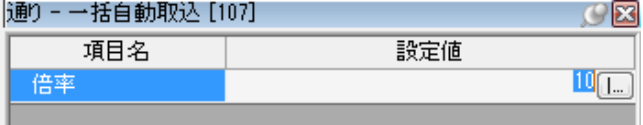

軸組図も同様に【階高】‐【自動一括取り込み】で元の図面から取り込みができます。 軸組図等1つのファイルに複数の図面が入っている場合、不要な線も選択されてしまいますので、 取り込みたい階高ラインを選択後、不要な線はクリックまたは右ドラックで選択解除してください。

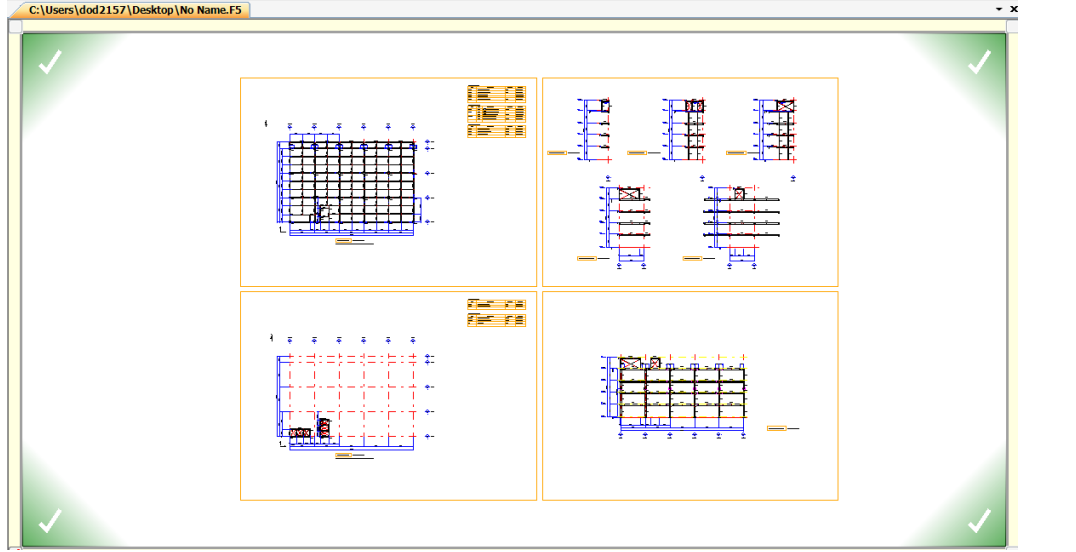